## **Quantum.**

## **Vision Enablement App**

Installation and User Guide

6-68952-01 Rev A, March 22, 2021

## **Vision Enablement App**

**Installation and User Guide** 

#### Contents

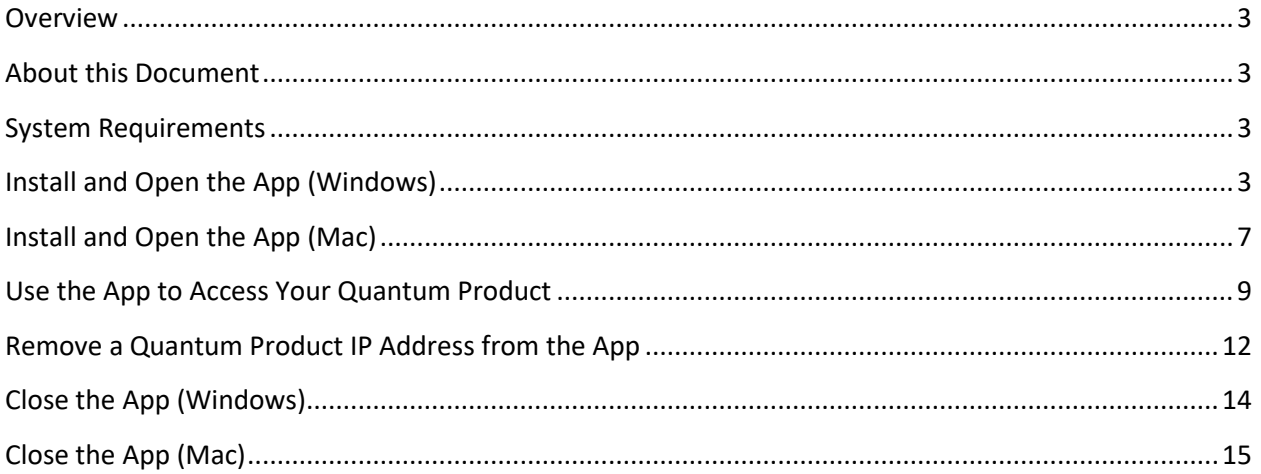

#### <span id="page-2-0"></span>**Overview**

Adobe™ ended Flash support on December 31, 2020. To continue support for products that utilize Flash, Quantum has released the **Vision Enablement App** so you can continue to access your Quantum Flashbased graphical user interfaces (GUIs).

#### <span id="page-2-1"></span>About this Document

This document describes how to install and use the Vision Enablement App.

#### <span id="page-2-2"></span>System Requirements

The Vision Enablement App is supported on systems running Windows 7 or later and MacOS 10.12 and later operating systems.

#### <span id="page-2-3"></span>Install and Open the App (Windows)

After downloading the Vision Enablement App, do the following to install and open the app on your Windows computer:

- 1. Locate the **Quantum.msi** file that you previously downloaded.
- 2. Launch the **Quantum.msi** file by double-clicking the file. The **Quantum (Machine – MSI) Setup**  wizard appears.

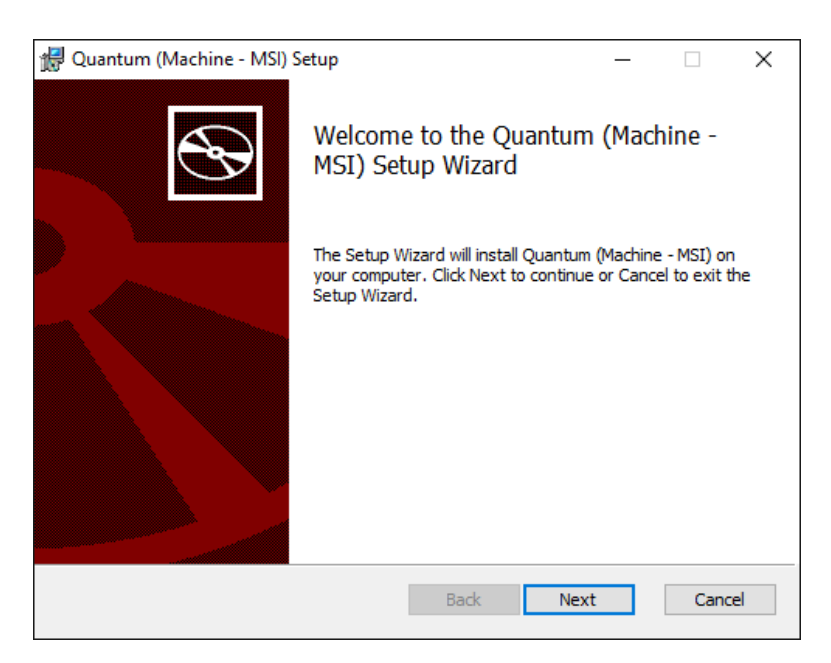

3. Click **Next** to continue.

The **Custom Setup** page appears.

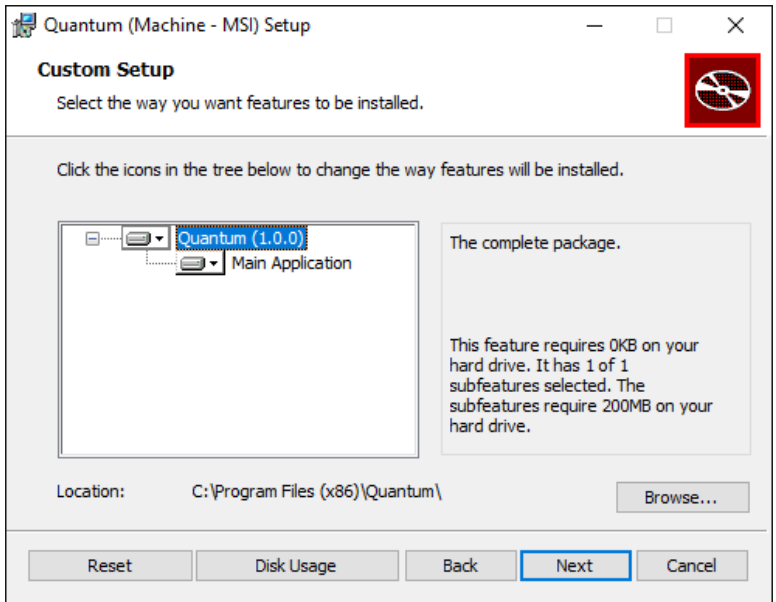

4. From the **Main Application** drop-down list, select **Will be installed on local hard drive**, as shown in the following example.

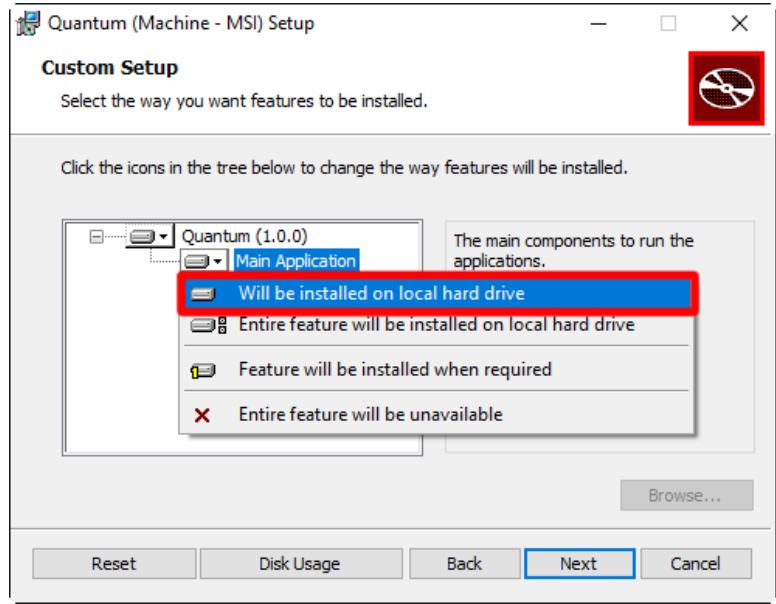

- 5. Do one of the following:
	- Click **Next** to install the Vision Enablement App in the default location.
	- Click **Browse** to select a specific location to install the Vision Enablement App. After selecting the new location, click **OK** and then click **Next**.

The **Ready to install Quantum (Machine – MSI)** page appears.

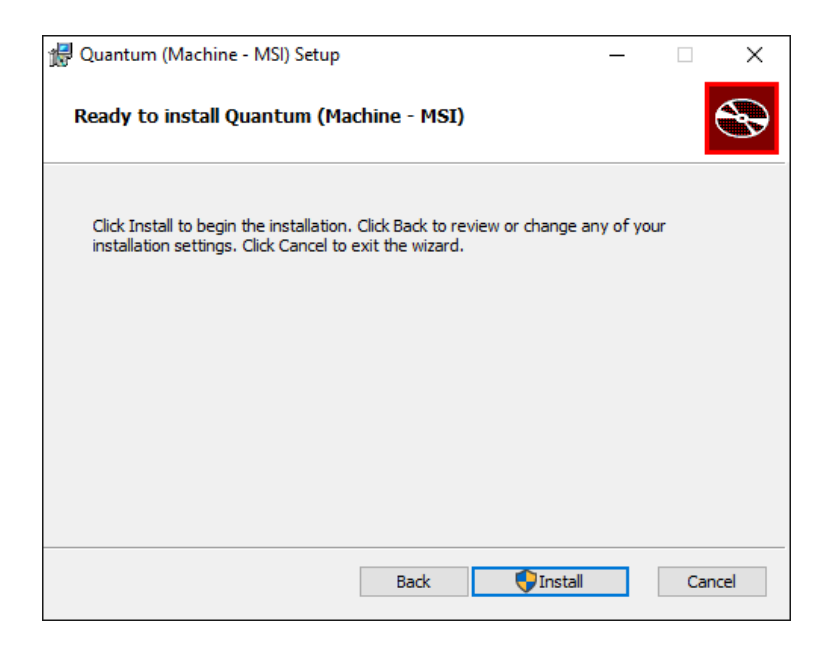

6. Click **Install**. The installation process begins.

**Note:** Depending on your operating system, you may receive a message asking you to confirm that you want to allow this app to make changes to your device. If you receive this message, or similar message, click **Yes** to continue.

When the installation completes, **the Completed the Quantum (Machine – MSI) Setup Wizard** page appears.

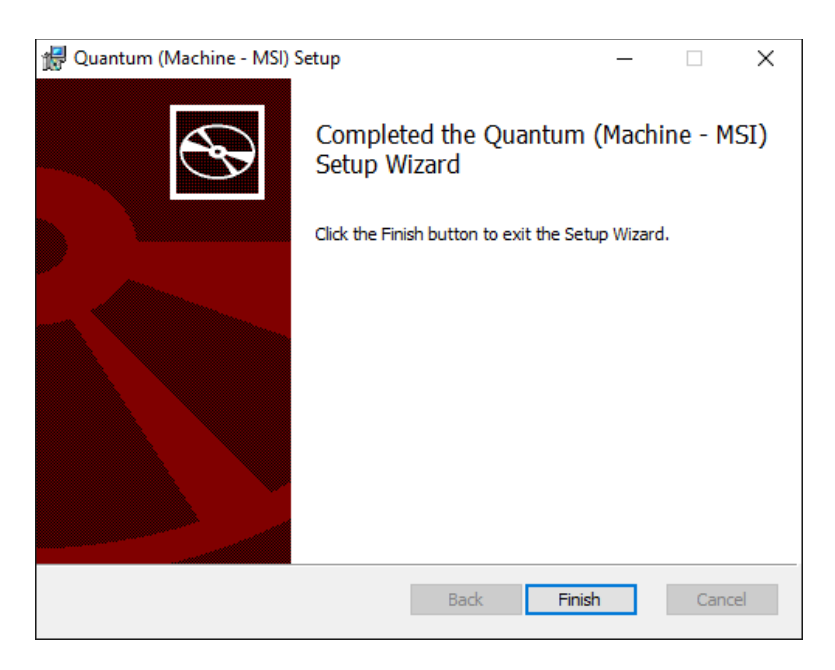

7. Click **Finish** to exit the wizard.

8. Open the app by clicking the **Quantum** shortcut on your desktop. Alternatively, in Windows 10, click the **Start** menu , scroll down and expand the **Veriskope** folder, and then click **Quantum** to open the app.

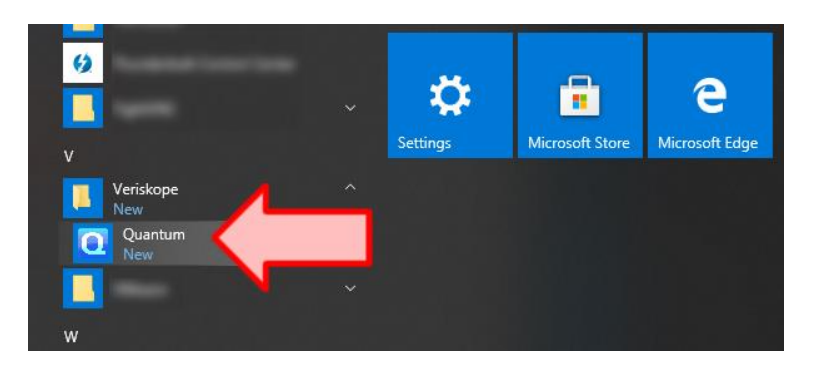

The Vision Enablement App opens, as shown in the following example.

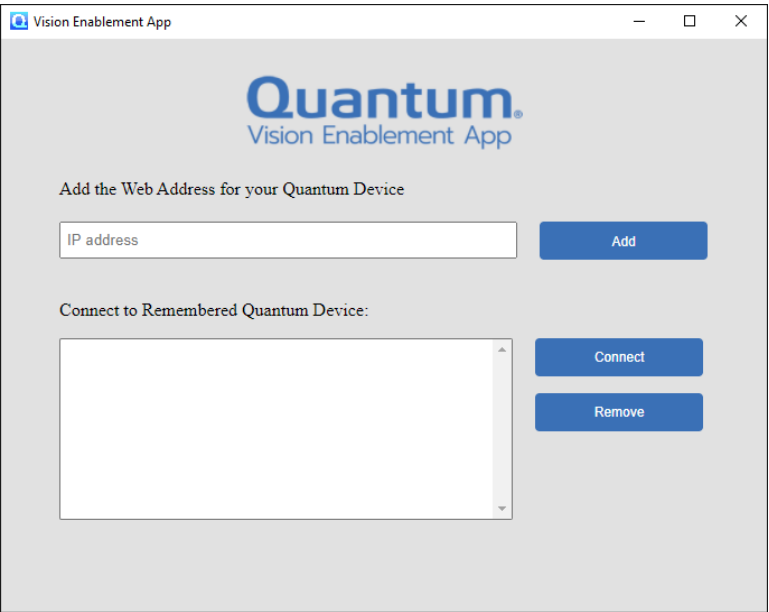

### <span id="page-6-0"></span>Install and Open the App (Mac)

After downloading the Vision Enablement App, do the following to install and open it on your Mac system:

- 1. Locate the **Quantum.dmg** file that you previously downloaded.
- 2. Double-click the **Quantum.dmg** file.

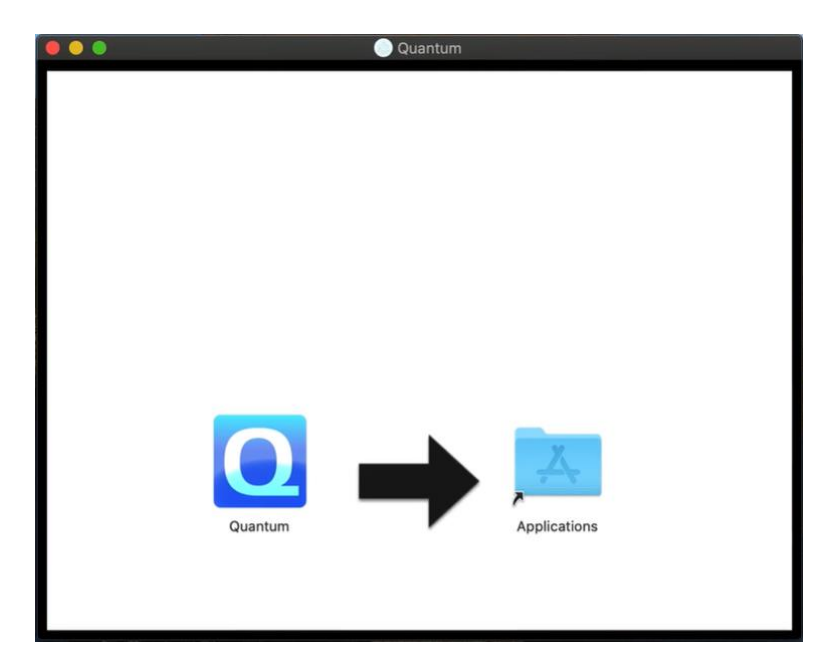

- 3. Drag the **Quantum** icon to **Applications**.
- 4. Open **Applications** and locate the **Quantum** app.

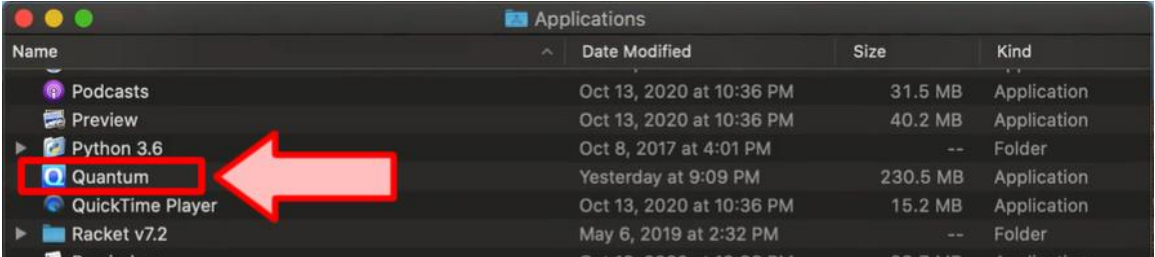

5. Right-click on **Quantum** and select **Open**.

**Note:** The first time you open the app a warning message appears that macOS cannot verify the developer of the app, as shown in the following example. Click **Open** to open the app.

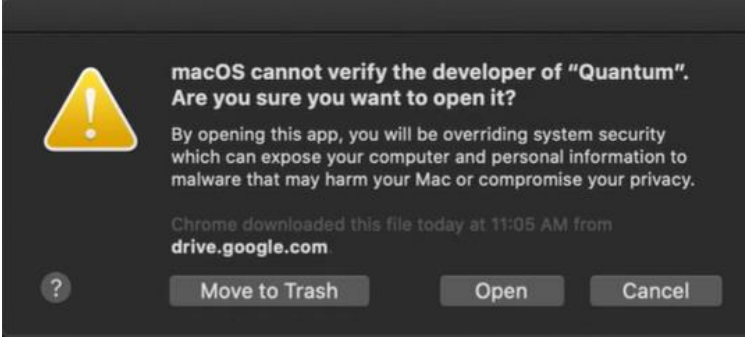

The Vision Enablement App appears, as shown in the following example.

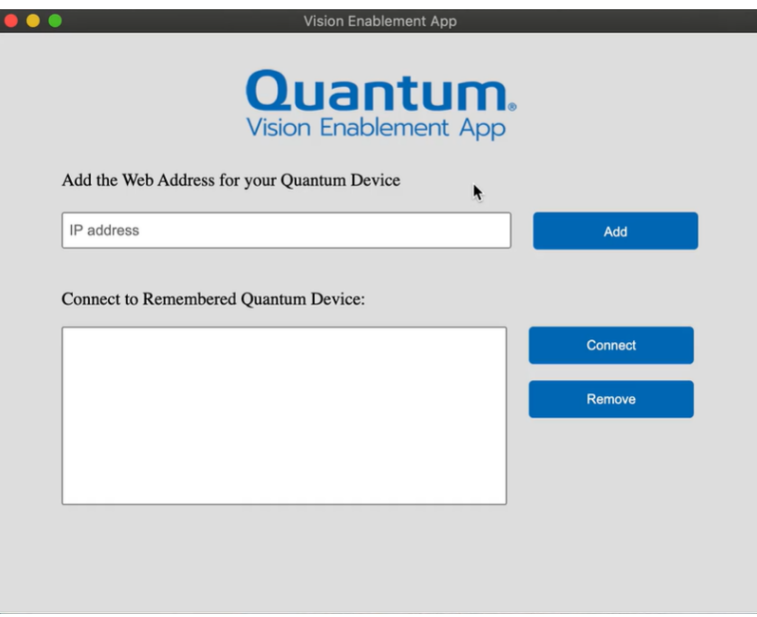

#### <span id="page-8-0"></span>Use the App to Access Your Quantum Product

**Note:** The app examples in this section show the Windows version of the app, but the instructions also apply to the Mac version of the app.

To use the app to access your Quantum product:

1. Open the Vision Enablement App.

The Vision Enablement App opens, as shown in the following example.

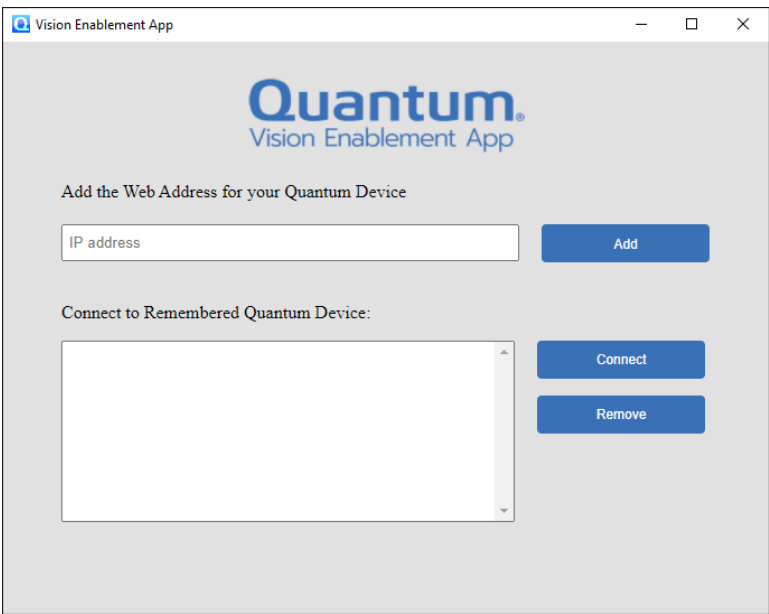

2. Enter the IP address of your Quantum product in the **Add the Web Address for your Quantum Device** text box, as shown in the following example.

**Note:** The **Add the Web Address for your Quantum Device** text box also supports a path to a directory.

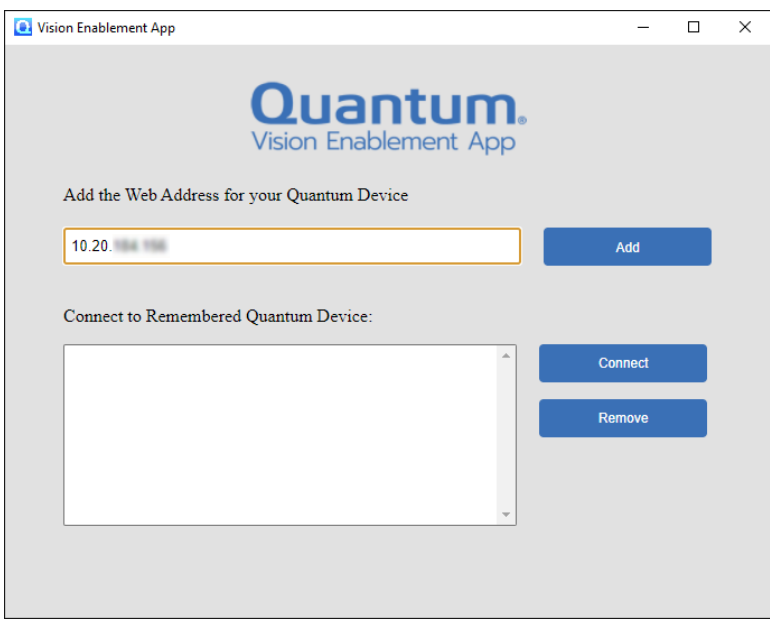

3. Click **Add**. The IP address then displays in the **Connect to Remembered Quantum Device** text box.

**Note:** The Vision Enablement App will remember all IP addresses added to the **Connect to Remembered Quantum Device** box for future use. To remove an IP address from the box, click the IP address and then click **Remove**.

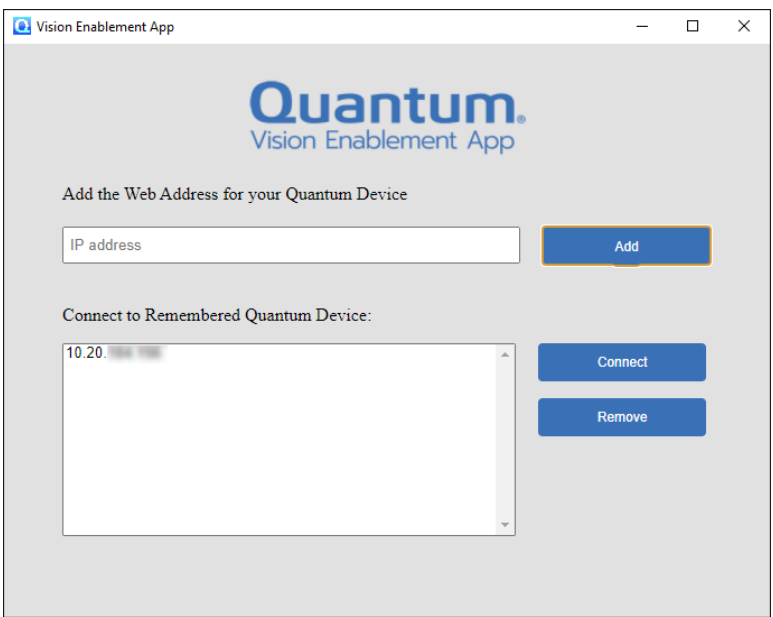

4. Click the IP address in the **Connect to Remembered Quantum Device** text box and then click **Connect**.

A new **Vision Enablement App** window appears and displays your Quantum product GUI. The following example shows the Quantum Vision GUI login screen.

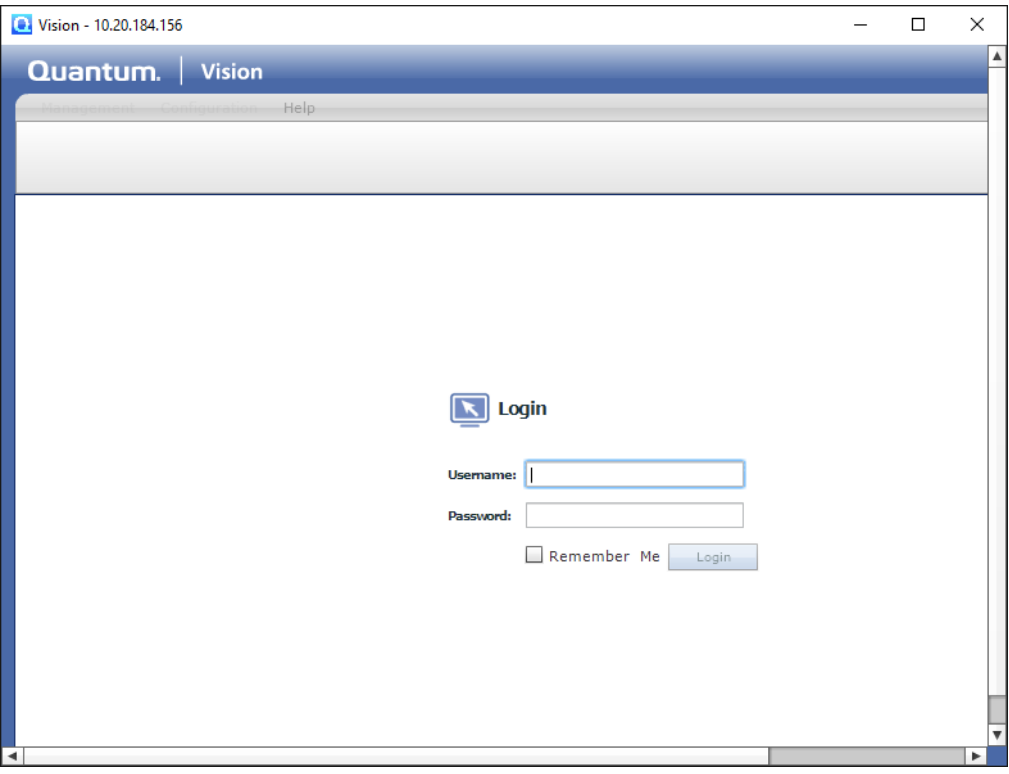

**Note:** You can resize the Vision Enablement App window by selecting an edge of the window and dragging it in any direction.

5. Log in to your Quantum product GUI using your username and password.

#### <span id="page-11-0"></span>Remove a Quantum Product IP Address from the App

If you no longer need the Vision Enablement App to access a specific Quantum product, you can remove the product's IP address from the app.

**Note:** The screen captures in this section show examples of the Windows version of the app, but the instructions also apply to the Mac version of the app.

To remove an IP address:

- 1. Open the Vision Enablement App.
- 2. In the **Connect to Remembered Quantum Device** box, locate the IP address you want to remove.

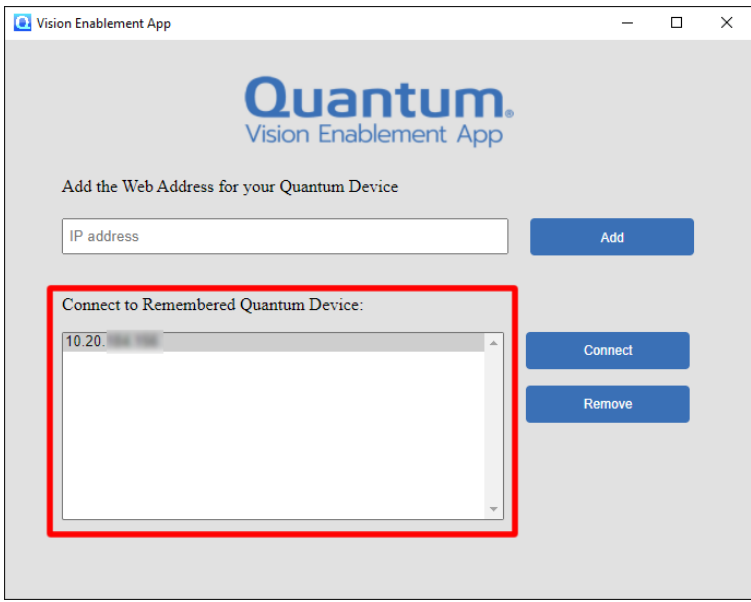

3. Click the IP address you want to remove. The IP address will be highlighted in blue, as shown below.

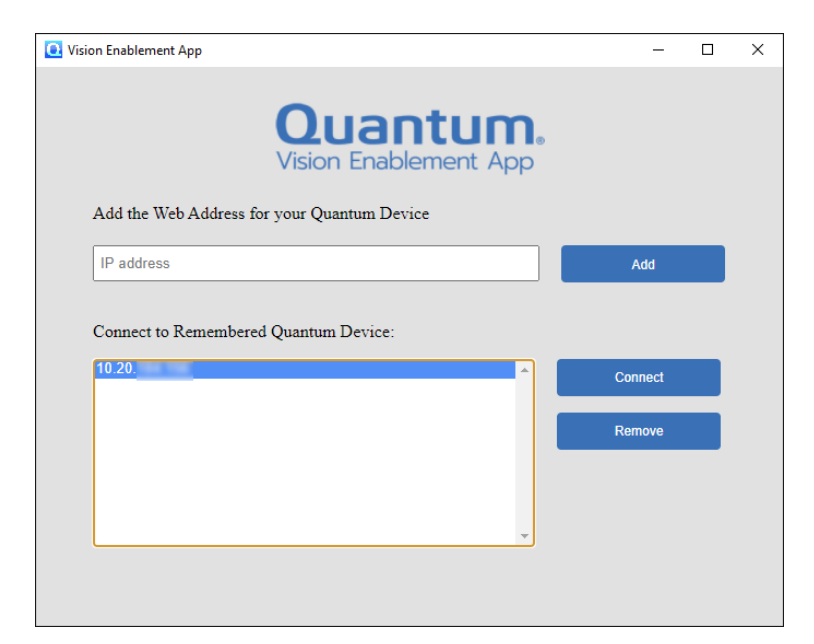

4. Click **Remove**.

#### <span id="page-13-0"></span>Close the App (Windows)

When you are finished using the Vision Enablement App, you must first log out of your Quantum product GUI before you can close the app.

To close the app:

1. Log out of your Quantum product GUI.

In the following example, the location of the **Log Off** button in the Quantum Vision GUI is shown.

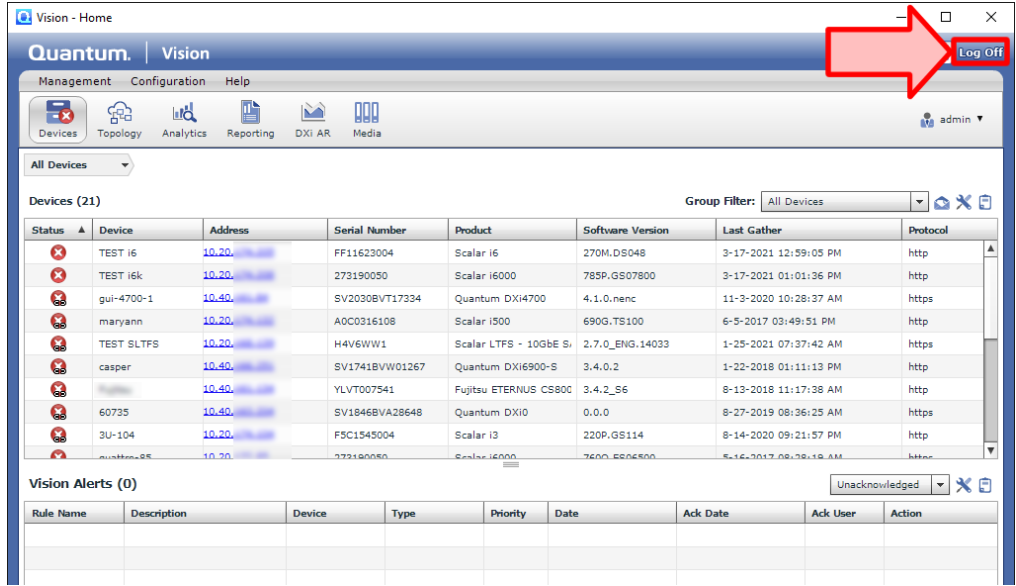

2. After logging out of your Quantum product GUI, click the **X** in the top right of the Vision Enablement App window, as shown in the following example.

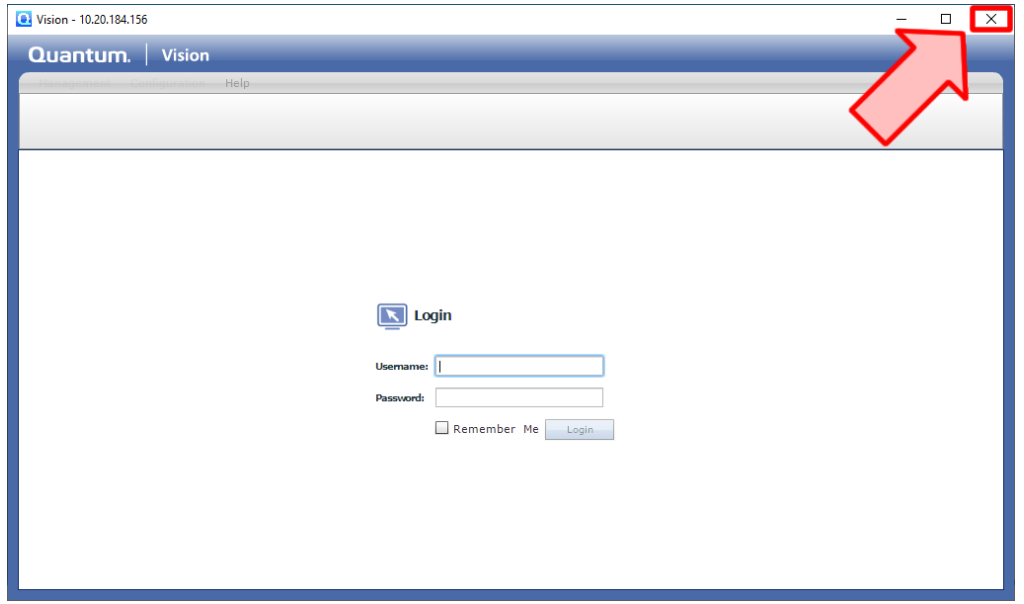

#### <span id="page-14-0"></span>Close the App (Mac)

When you are finished using the Vision Enablement App, you must first log out of your Quantum product GUI before you can close the app.

To close the app:

1. Log out of your Quantum product GUI.

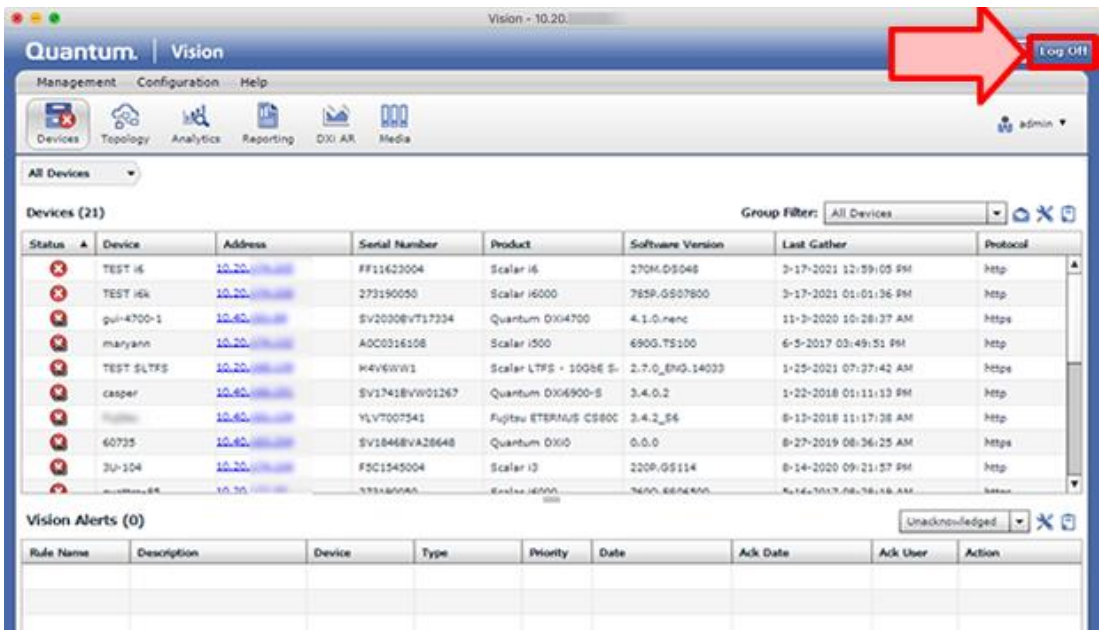

2. After logging out of your Quantum product GUI, click the red button in the top left of the Vision Enablement App window, as shown in the following example.

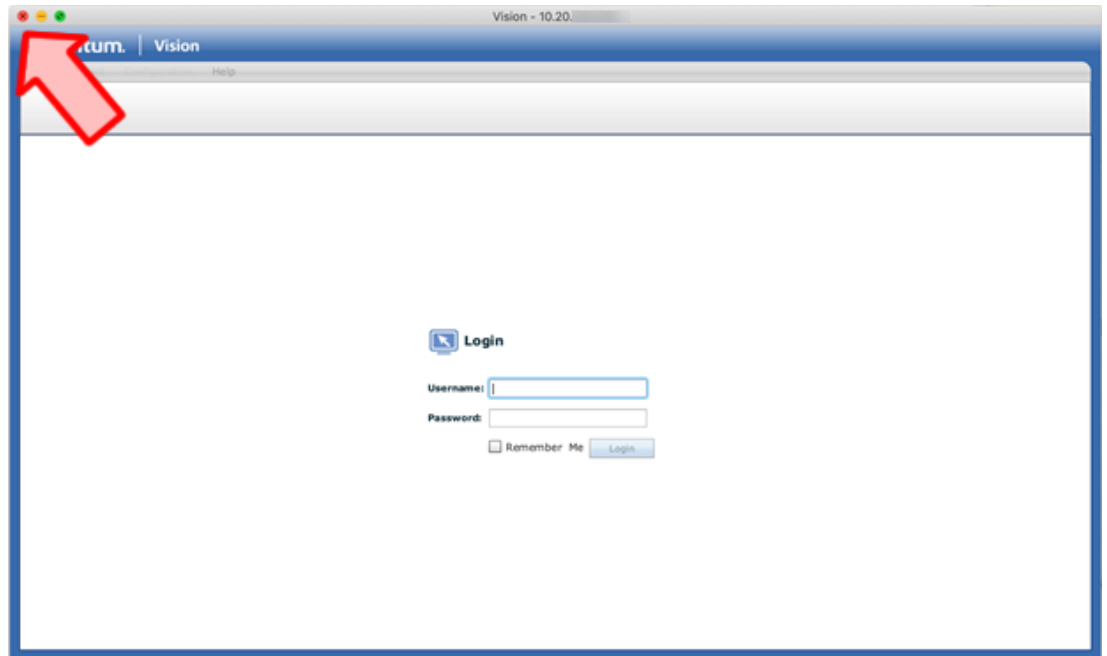

# Quantum

#### **ABOUT QUANTUM**

Quantum technology and services help customers capture, create and share digital content - and preserve and protect it for decades at the lowest cost. Quantum's platforms provide the fastest performance for high-resolution video, images, and industrial loT, with solutions built for every stage of the data lifecycle, from high-performance ingest to real-time collaboration and analysis and low-cost archiving. Every day the world's leading entertainment companies, sports franchises, research scientists, government agencies, enterprises, and cloud providers are making the world happier, safer, and smarter on Quantum. See how at www.quantum.com.

www.quantum.com • 800-677-6268